# LES EA - Certification of Laboratory Renewal

**Laboratory Certification Program** 

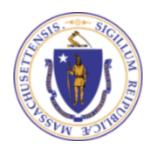

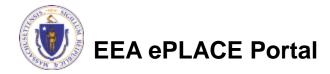

### Overview

- ☐ This presentation is to assist in completing a LES EA Certification of Laboratory Renewal
- Purpose of this application:
  - This form is for certified laboratories in Massachusetts that wish to renew their certification for the fiscal year beginning on July 1st
- This document will take you through the EEA ePlace online application process

## General Navigation

- ☐ Always Click Continue Application > to move to the next page
- Any field with a red asterisk (\*) is required before you can move off the page
- ☐ Click Save and resume later to save your work and resume at a later time
- lue Click on the tool tips where applicable to get more details  ${\color{blue} {(1)}}$
- ☐ Click on Instructions tab application process for more information on the
- We strongly suggest using Microsoft EDGE as a preferred browser

### How to Apply

□ Click or type this address on your browser: Mass.gov EEA ePLACE Portal

Log into your account in EEA ePlace Portal using your username/password

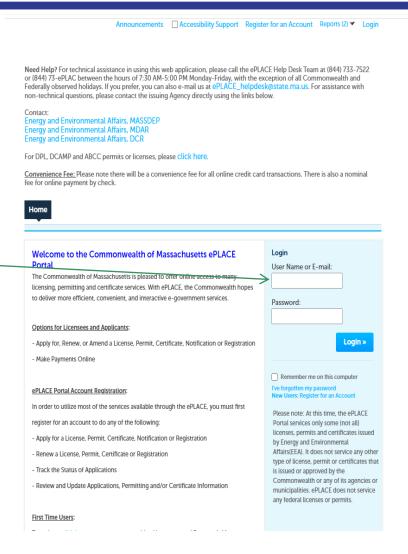

### File an Online Application

☐ Click on the "My Records" tab to start

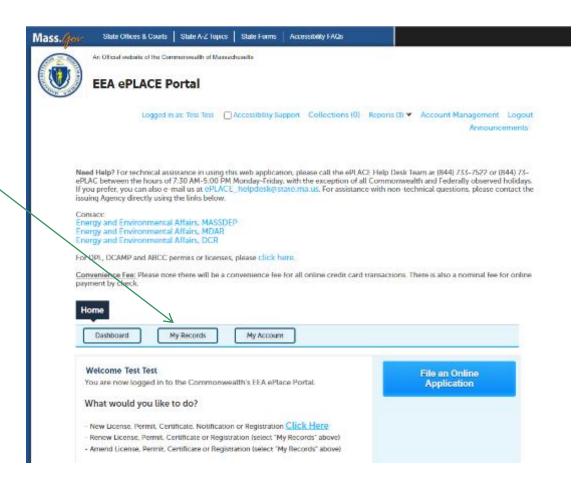

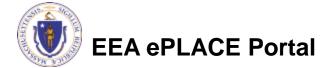

### Access your record

A list of your records will be displayed: Home Dashboard My Records My Account ☐ Locate the laboratory authorization record ▼ DEP you need to Renew Showing 1-10 of 100 | Download results | Add to collection Record Facility/Location Expiration Record Type Status Action Lec Address Date Number LES EA -☐ Click on "Renew Certification of Laboratory for 06/09/2022 About to Expire Renew Authorization 06/30/2022 Environmental Authorization" to Analysis

Authorization

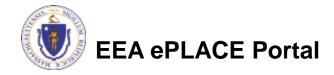

continue

1 Laboratory Information 2 Analyte Information 4 Special Fee Provision The system will display the 5 Review 3 Documents 6 **Laboratory Information** Step 1:Laboratory Information > Page 1 of 3 currently on file. Instructions \* indicates a required field Laboratory Information To review or modify the information, click the "Edit To update your laboratory information, please click the "Edit or View" button and modify the information accordingly. or View" button **Laboratory Information: Boston test Laboratory** ■ A pop-up will open, where 1 State St Boston, MA, 12345 the Laboratory Information Telephone #: 111-111-1111 Email: test@test.com can be modified Edit or View Remove Please fill the below Information: Continue Application » ater \*Individual/Organization: \*Name Of Organization: Click "Continue Application" Organization Boston Test Lab Country Address Line 1: Address Line 2: to proceed United States Suite 800 City: \* State: \*Zip: Boston 12345-\* E-mail \*Telephone #: \*Tax ID: 12345 test@test.com 111-111-1111

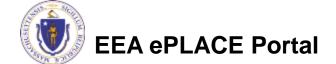

\* Is mailing address same as the physical address specified

Clear

above?:

Yes \cap No

1 Laboratory 4 Special Fee Provision 2 Analyte Information 6 3 Documents 5 Review Information Your current information on file will be displayed Step 1:Laboratory Information>Page 2 of 3 \* indicates a required field. **Laboratory Owners** LABORATORY OWNERS To add new owners, click the "Add a Row" button. To modify information, click on the "Actions" button for that row and click "Edit". Refer to individual To delete the row, click on the "Actions" button for that row and click "Delete". section instructions for Showing 1-1 of 1 Laboratory Owner Name the steps to update the Test Actions information Add a Row **Edit Selected Delete Selected** Laboratory Hours> LABORATORY HOURS To add operating hours, click the "Add a Row" button. To modify information, click on the "Actions" button for that row and click "Edit". To delete the row, click on the "Actions" button for that row and click "Delete". Showing 1-1 of 1 End Time (AM/PM) Day Start Time (hh:mm) Start Time (AM/PM) End Time (hh:mm) Monday-Friday 8 AM 8 Actions **▼** Add a Row **Edit Selected Delete Selected** 

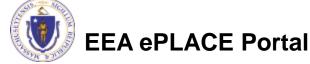

- Refer to individual section instructions for the steps > to update the information
- Note: A Laboratory Personnel Form must be submitted for each staff member <u>added or</u> <u>modified.</u> When saving the file, please use the "LPF-Lastname-Firstname" format
- Click "Continue / Application" to proceed

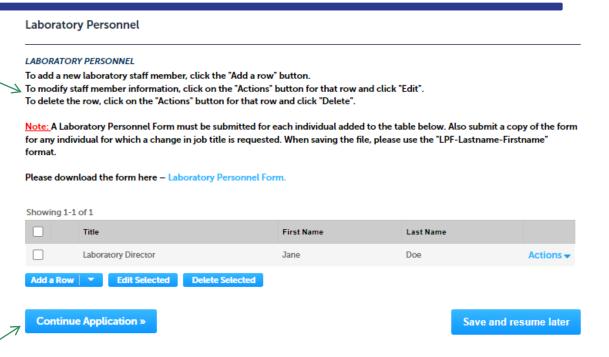

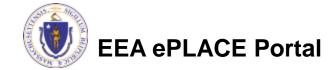

- ☐ The system will display the Laboratory Information currently on file
- □ Refer to individual section instructions for the steps to update the information
- ☐ Click "Continue Application" to proceed

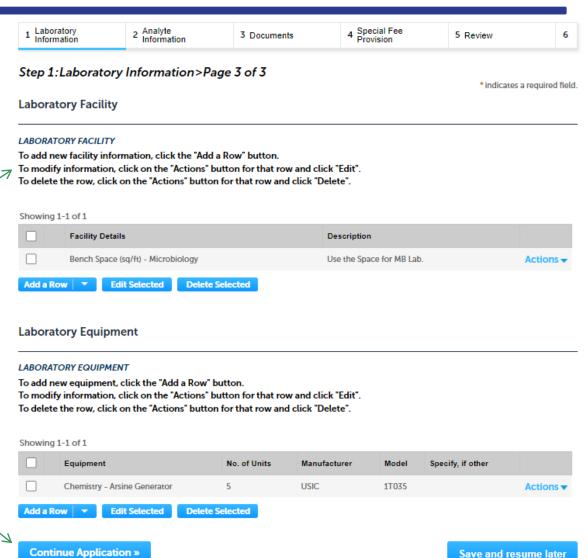

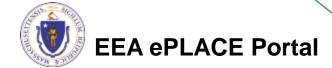

### Step 2: Analyte Information

- The system will display the analyte/methods for which the laboratory currently maintains certification. Note that the list may display over multiple pages.
- If no changes to the laboratory's certification are required, click "Continue Application" at the bottom of the page.
- If you need to drop certification for an Analyte:
  - Click on the "Actions" button beside the analyte
  - Click "Edit"
  - □ Select the "Remove" option from the Status dropdown. Click the "submit" button
  - Note: This action will drop certification for the analyte and all associated methods

Click "Continue Application" to proceed

**EEA ePLACE Portal** 

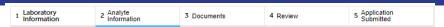

### Step 2: Analyte Information > Page 1 of 3

### Please read the guidance below:

 $Please\ review\ the\ analytes (s)\ listed\ below\ for\ which\ your\ laboratory\ currently\ maintains\ certification.$ 

Note that annual compliance fees are based upon the laboratory's certification status on July 1st. The laboratory will be billed in accordance with regulations at 310 CMR 4.00 for the analytes for which certification is renewed. For a list of the applicable fees click here. Certification for the listed analytes will be considered for renewal unless the laboratory indicates a desire to drop certification the analyte.

To drop certification for an Analyte:

- Click on the "Actions" button beside the analyte
- . Click "Edi
- Select the "Remove" option from the Status dropdown. Click the "submit" button.

Note: This action will drop certification for the analyte and all associated methods. In the event that the laboratory carries certification for multiple methods and wishes to drop certification only for a partial list of those methods, please renew the analyte and submit an administrative amendment after the Department has processed the renewal application.

\* indicates a required field.

### Potable Water Microbiology

### POTABLE WATER MICROBIOLOGY

Use the "Continue Application" button to move to the next certification area

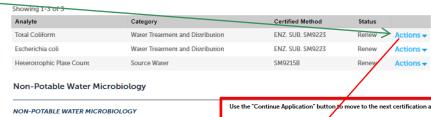

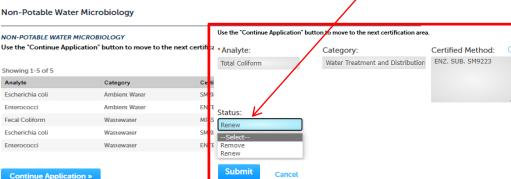

### Step 3: Documents

☐ If you need to upload any new documents along with this application, you can attach them in this section

☐ To begin attaching documents, click "Browse"

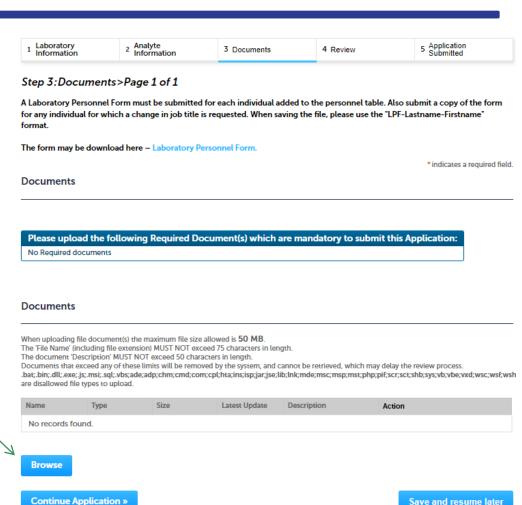

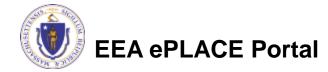

## Step 3: Documents (Attaching)

- □ A "File Upload" window opens
- ☐ Click "Browse"
- □ Choose the file(s) you want to attach
- ☐ When all files reach 100%, click "Continue"

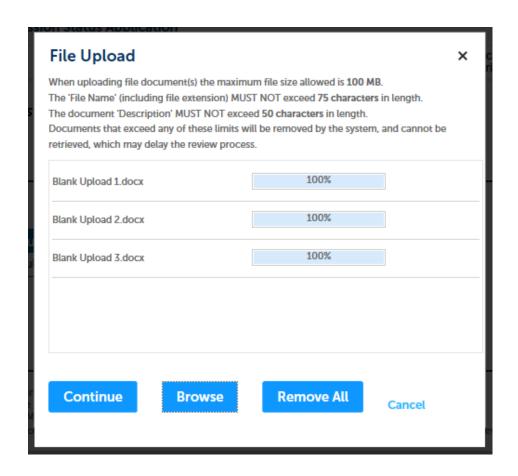

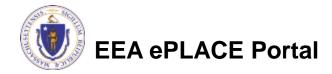

# Step 3: Documents (Attaching)

☐ Select the document type Provide a description of each MDAR\_Pesticide\_Approval\_v1.1\_20220314\_145608 document that you uploaded Description (Maximum 50 characters): Click "Browse" to add more A maximum of 50 characters. documents --Select--■ When all documents are uploaded MDAR\_Pesticide\_Approval\_v1.1\_20220314\_145608.pdf and described, click "SAVE" Description (Maximum 50 characters): A maximum of 50 characters. ■ Note – If you click SAVE and RESUME, that will not save your Type: Remov documents, make sure to click SAVE --Select-first for the documents to be saved to MDAR\_Pesticide\_Approval\_v1.1\_20210102\_160712.pdf the application Description (Maximum 50 characters): A maximum of 50 characters. ☐ Click "Continue Application" to proceed Continue Application » Save and resume later

## Step 3: Documents (Attaching)

- You should see a message that you have successfully attached documents
- Review the list of attached documents
- Click "Continue Application" to proceed

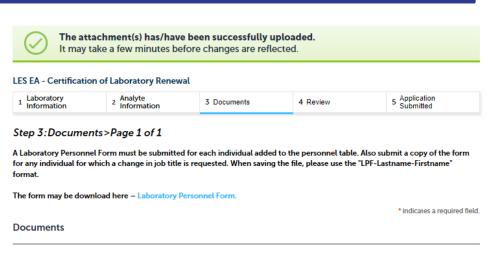

### **Documents**

No Required documents

When uploading file document(s) the maximum file size allowed is 50 MB.

The 'File Name' (including file extension) MUST NOT exceed 75 characters in length.

The document 'Description' MUST NOT exceed 50 characters in length.

Documents that exceed any of these limits will be removed by the system, and cannot be retrieved, which may delay the review process.

Please upload the following Required Document(s) which are mandatory to submit this Application:

.bat;.bin;.dll;.exe;.js;.msi;.sql;.vbs;ade;adp;chm;cmd;com;cpl;hta;ins;isp;jar;jse;lib;lnlc;mde;msc;msp;mst;php;pif;scr;sct;shb;sys;vb;vbe;vxd;wsc;wsf;wsh are disallowed file types to upload.

| Name                                 | Туре  | Size     | Latest Update | Description       | Action           |
|--------------------------------------|-------|----------|---------------|-------------------|------------------|
| invite_1 - Copy -<br>Copy - Copy.png | Other | 88.12 KB | 06/09/2022    | Lab Personal Info | Actions <b>▼</b> |

Browse

Continue Application »

Save and resume later

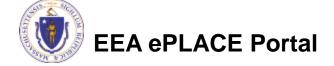

### Step 4: Review

- The entire application is shown on a single page for your review
- If you identify something you want to change, click "Edit —— Application"
- ☐ Otherwise, continue to the bottom of the page

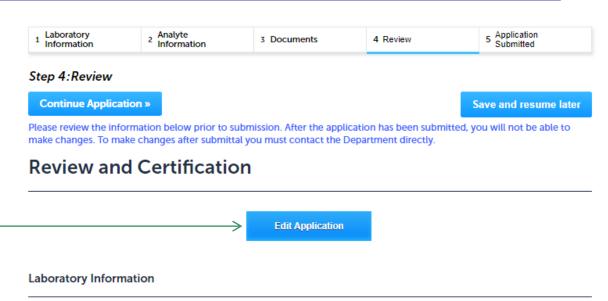

Organization Boston test Laboratory 1 State St Boston, MA, 12345

United States Tax ID: 12345

Is physical address same as mailing address?: Yes

Telephone #:111-111-1111 E-mail:test@test.com

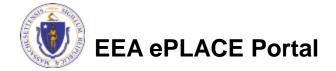

### Step 4: Review

- ☐ Read the Certification Statement at the bottom of the Review Page
- Click the check box to complete your certification
- Click "Continue Application" to proceed with your submittal

I attest under the pains and penalties of perjury:

- that I have personally examined and am familiar with the information contained in this submittal, including any and all documents
  accompanying this certification statement;
- (ii) that, based on my inquiry of those individuals responsible for obtaining the information, the information contained in this submittal is to the best of my knowledge, true, accurate, and complete;
- (iii) that I am fully authorized to make this attestation on behalf of this facility; and
- (iv) that this laboratory is in compliance with 310 CMR 42.08(3) and has readily available on the premises all equipment, supplies,
- By checking this box, I agree to the above certification.

Date:

Continue Application »

Save and resume later

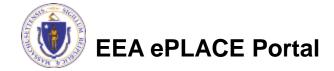

### **Submission Successful!**

- When you submit your application, you will receive a Record ID so you can track the status of your application online
- ☐ Upon submission of your application please make sure to check your email for system notifications
  - Note The system notifications will be sent from eipas@mass.gov

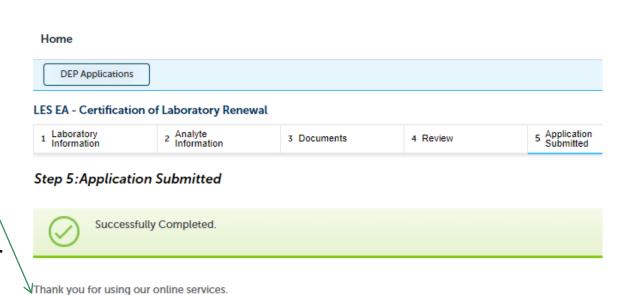

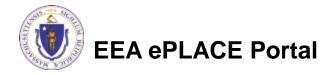

Your Record Number is 22-LES-0030-REN.

### To check the status of an application

- Log on to EEA ePlace portal
  - Mass.gov EEA ePLACE
    Portal
- ☐ Go to your "My Records" page in ePlace to see or track the status of an application

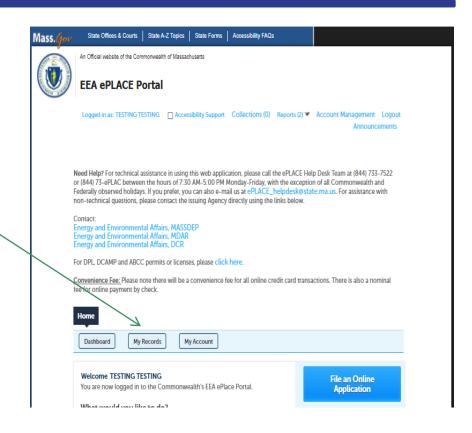

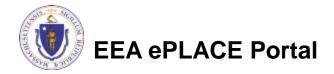

### Questions?

- ☐ For technical assistance:
  - □Contact the ePlace Help Desk Team at (844) 733-7522
  - □Or send an email to: <u>ePLACE\_helpdesk@state.ma.us</u>

☐ For business related questions, please visit the link below: <a href="https://www.mass.gov/how-to-les-ea-certification-of-laboratory-renewal">www.mass.gov/how-to-les-ea-certification-of-laboratory-renewal</a>

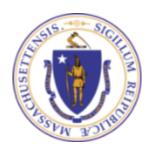